## **Setting up Quicken/Quickbooks for Premier Bank Inc.**

Follow the instructions below to set up a Premier Bank Inc. account within Quicken and Quickbooks. While some banks charge for this feature, Premier Bank offers this service for free!

Follow the instructions below to set up a Premier Bank Inc. account within Quicken.

Enter – Premier Bank Inc

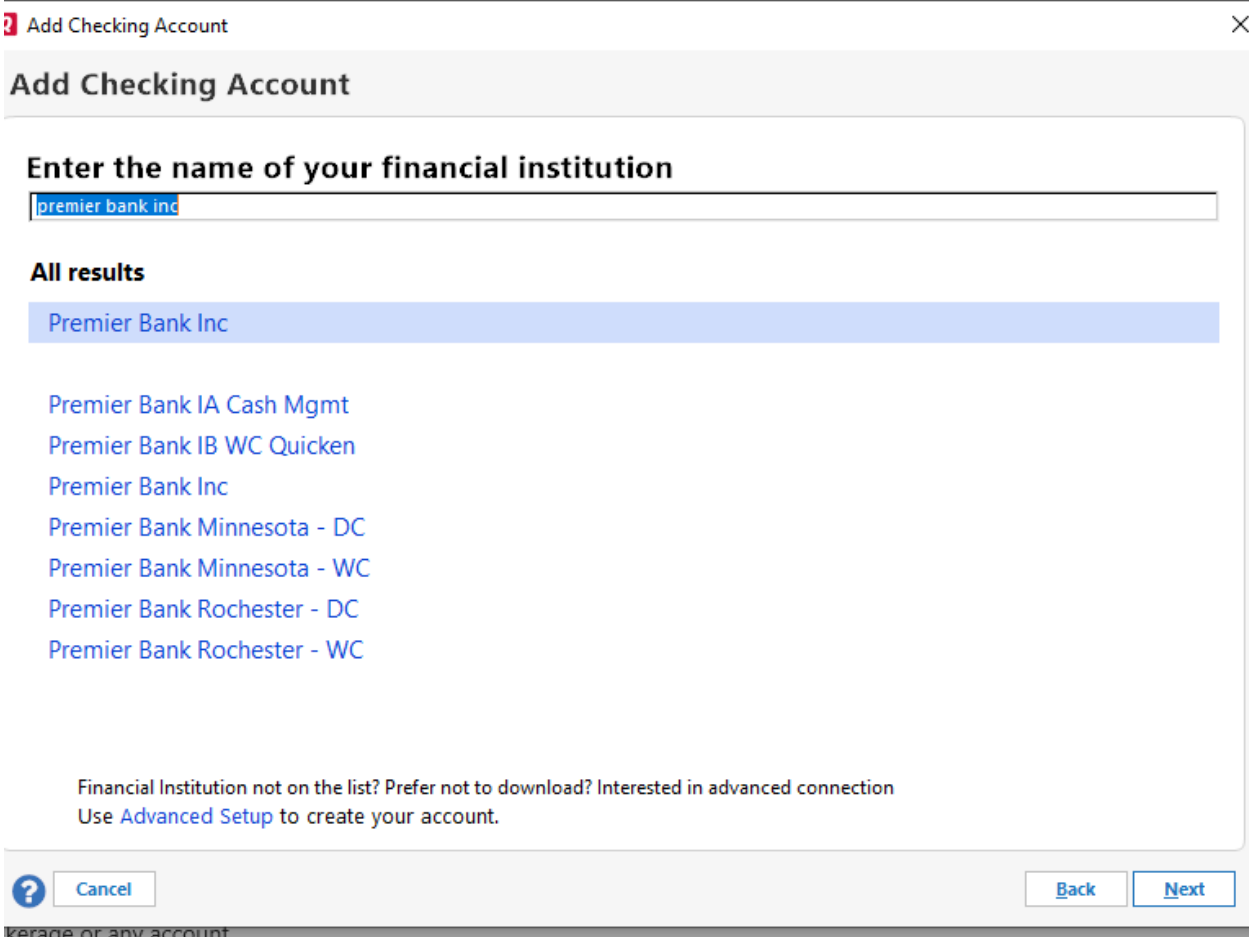

## **Q** Add Checking Account

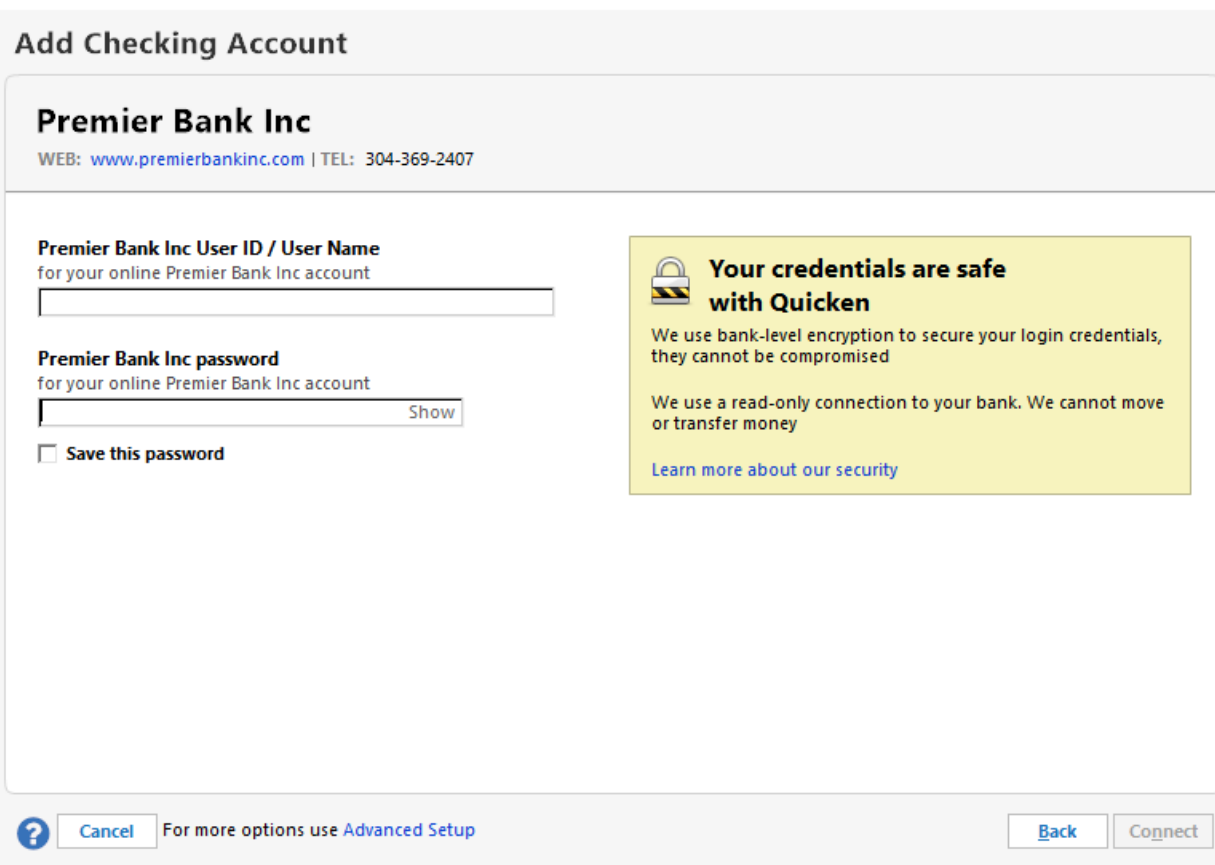

Protect your Quicken software with an account password.

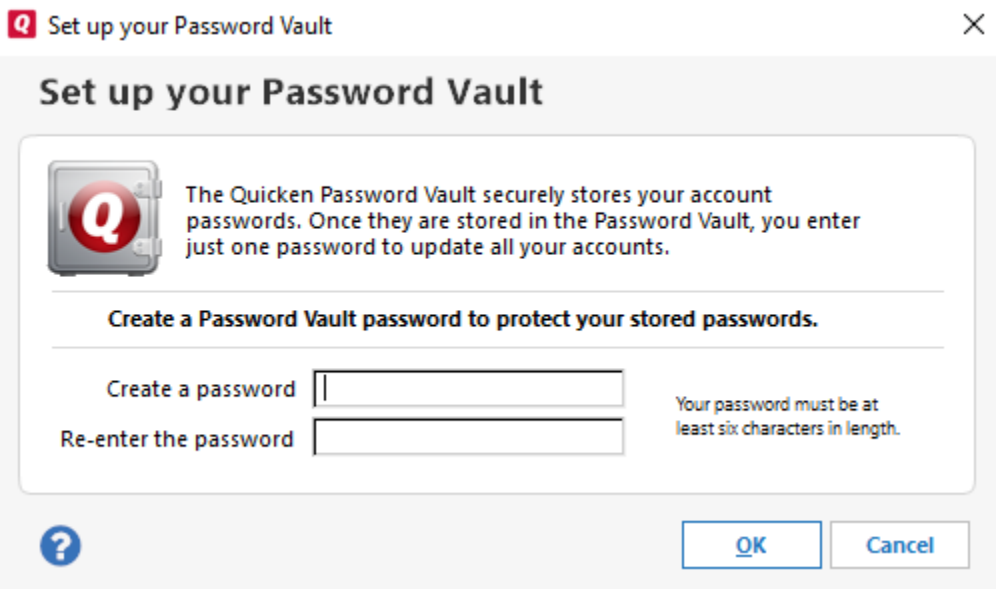

 $\times$ 

## **Add Checking Account**

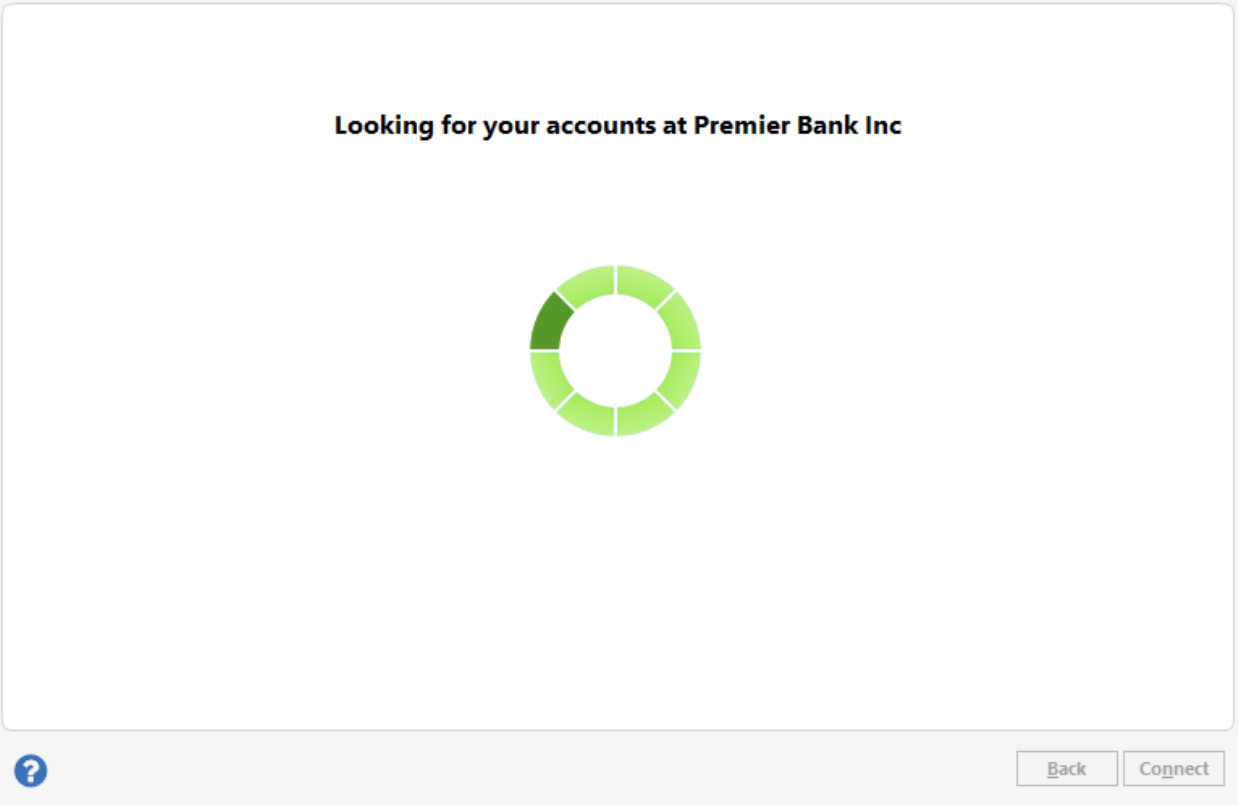

Enter your cell phone number to receive a text alert (your data plan may charge you for texts)

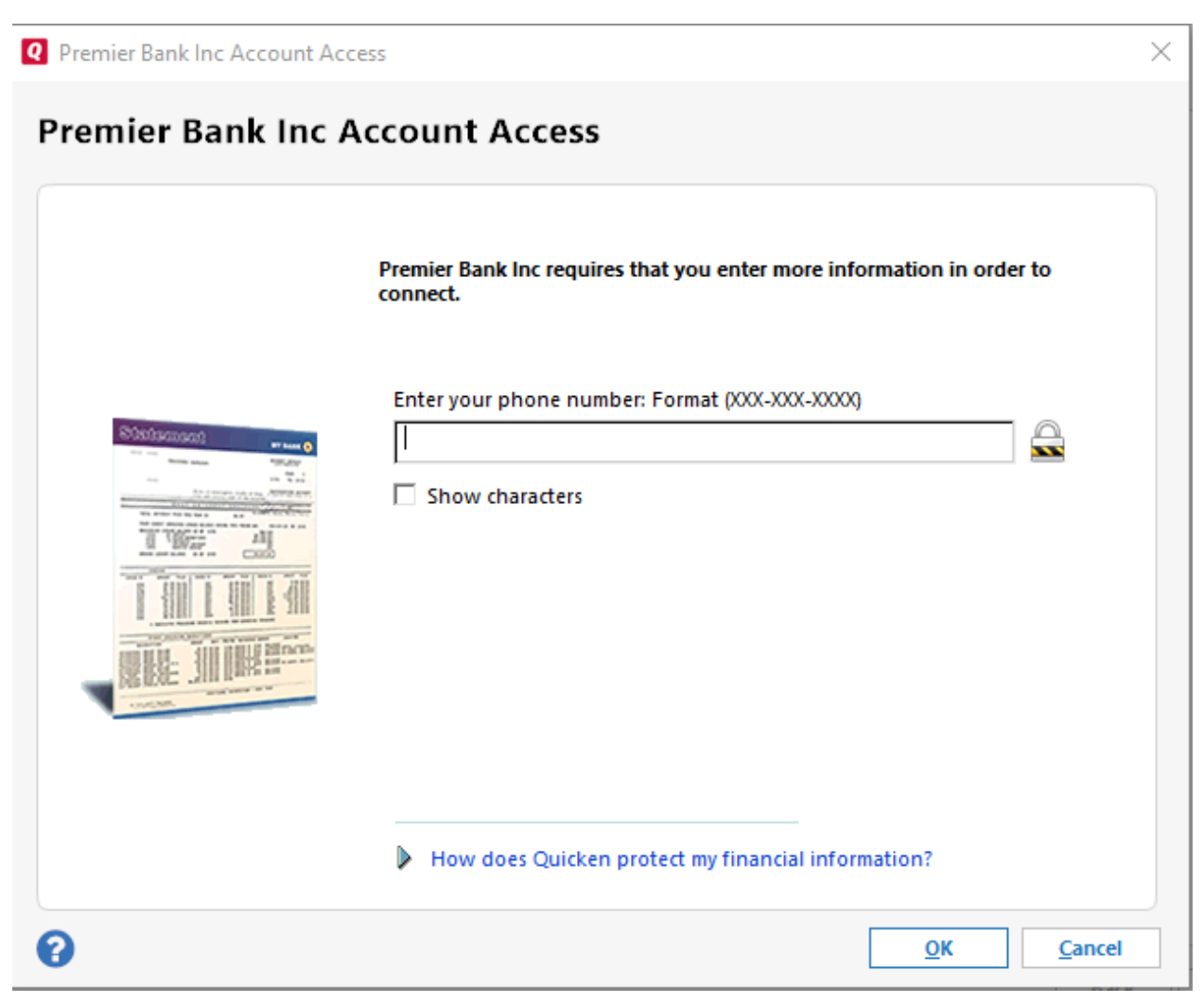

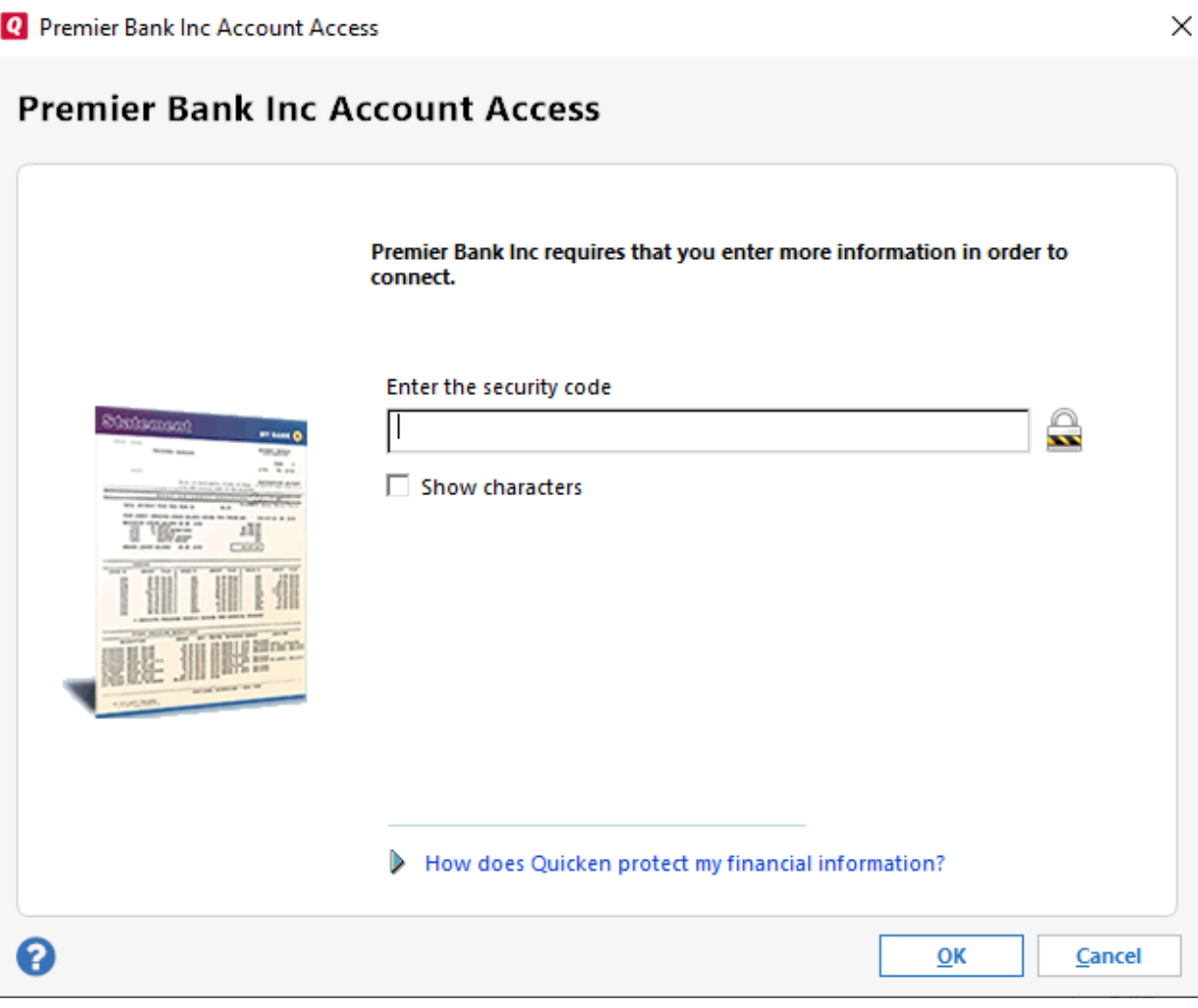

Text message received

PREMIER BANK Messages. The one-time code is 19717. Please enter and submit it online. Msg&Data rates may apply/STOP if unexpected/HELP for support

#### **Q** Accounts Added

**Accounts Added** 

## **Premier Bank Inc**

WEB: www.premierbankinc.com | TEL: 304-369-2407

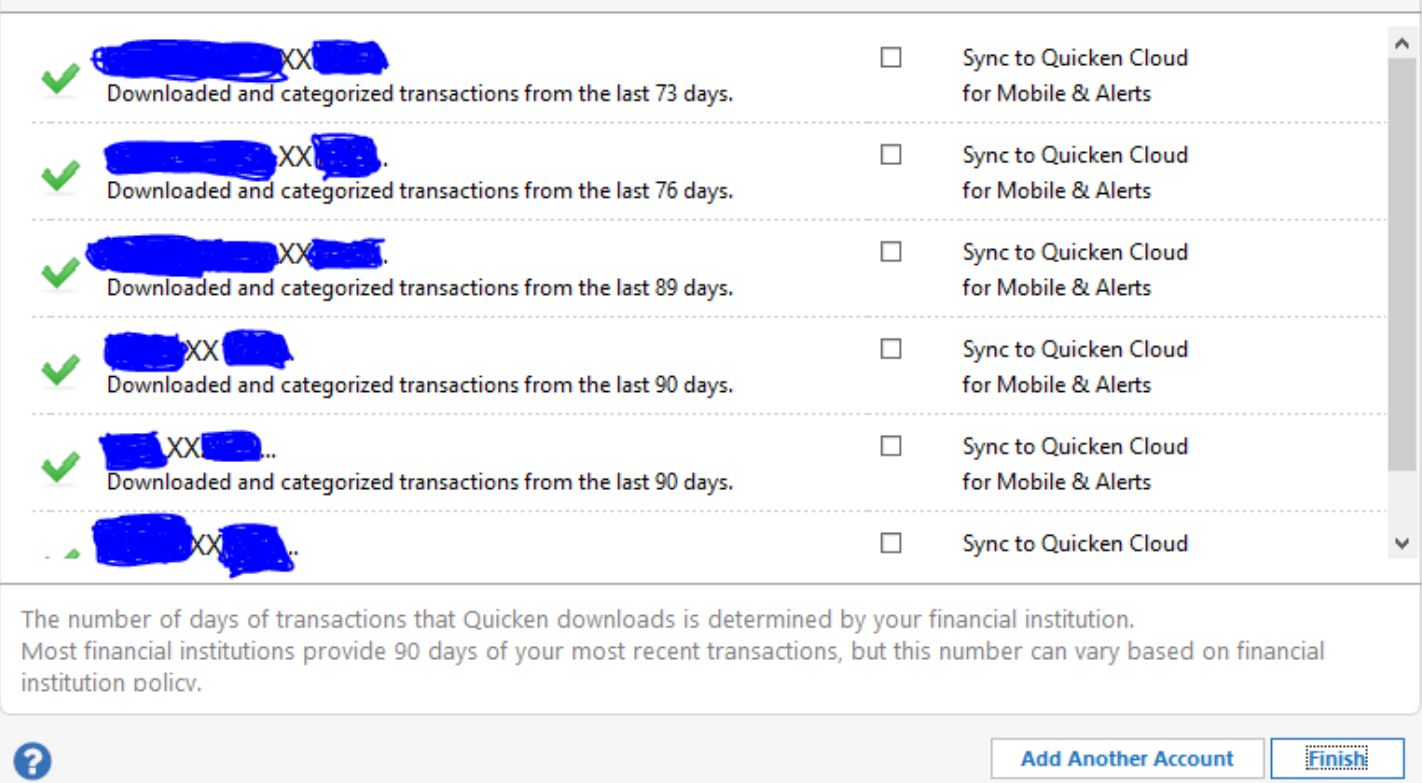

 $\times$ 

Once setup, update as frequently as you'd like. Updating Quicken to have the current information – Click on One Step Update under the Tools tab

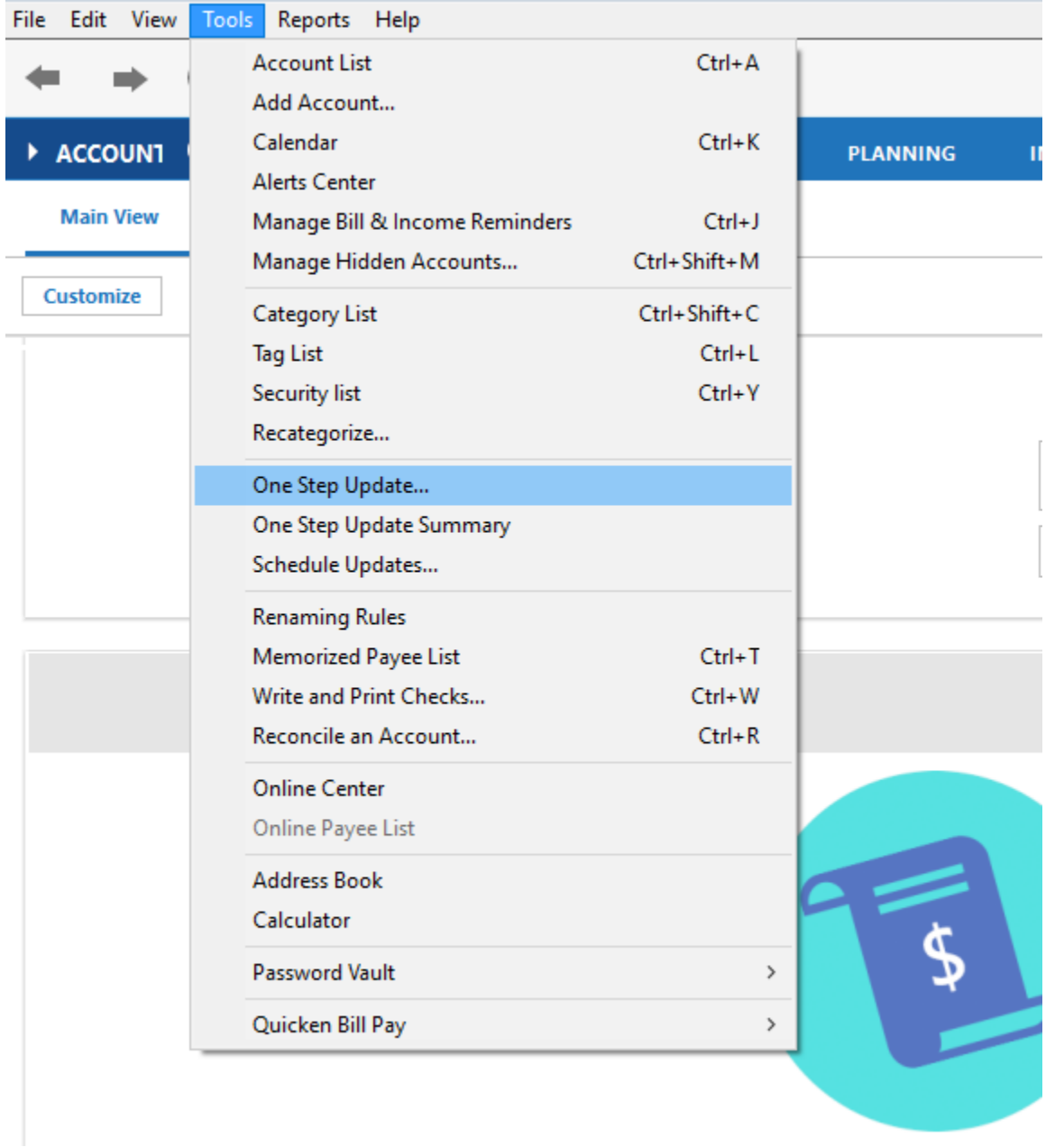

### Follow the instructions below to set up a Premier Bank Inc. account within Quickbooks.

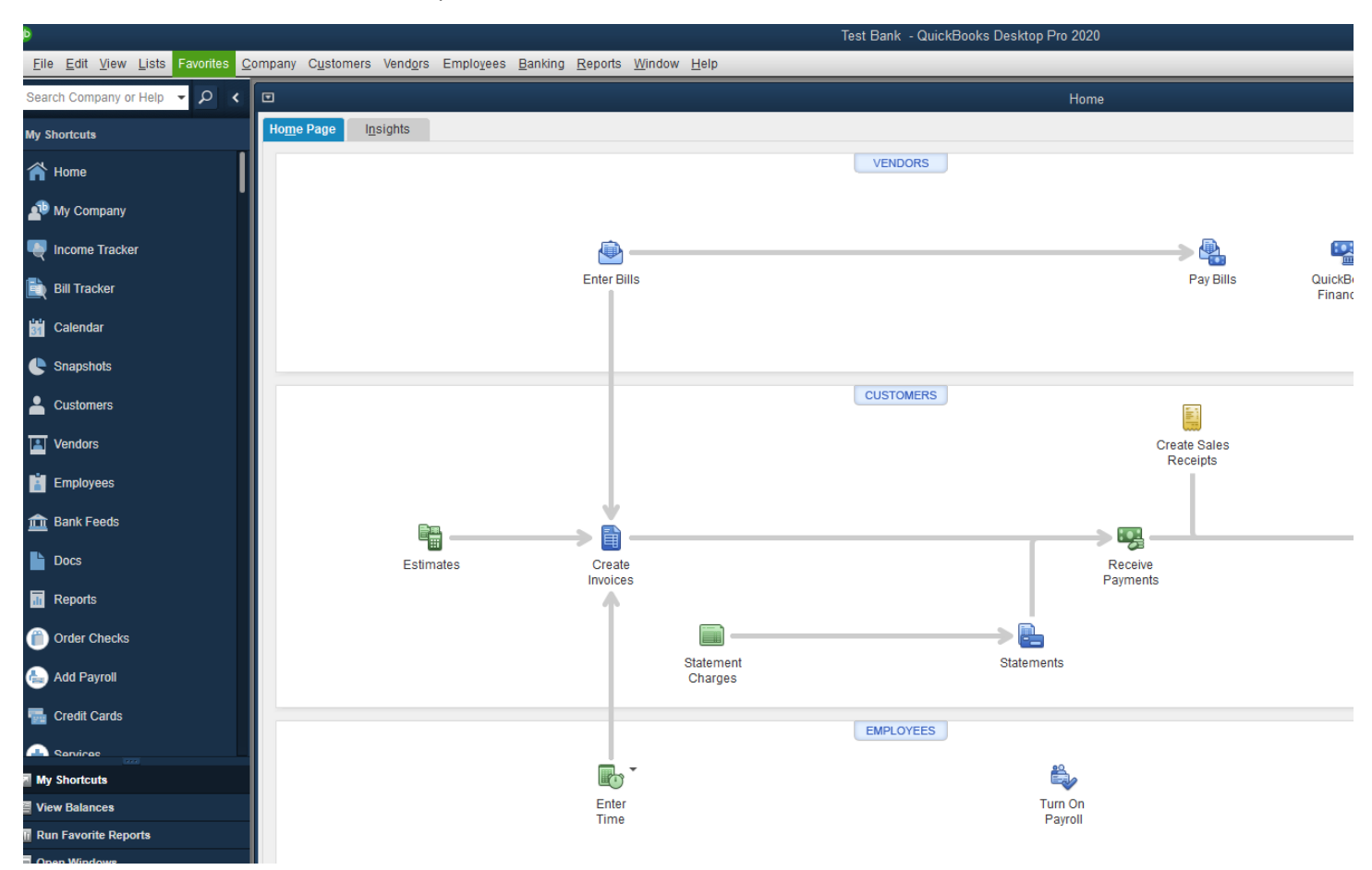

### Open QuickBooks and click on the Banking tab > Bank Feeds > Set Up Bank Feed for an Account:

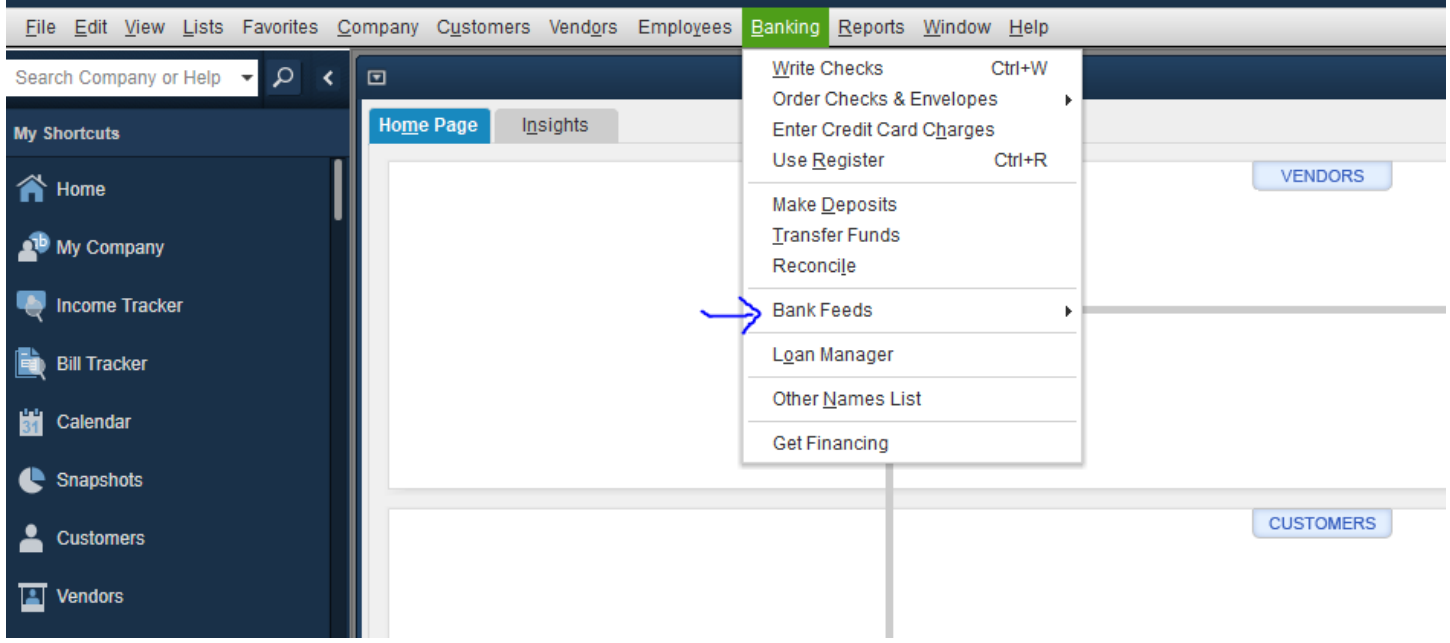

lest Bank - QuickBook

#### **E** Bank Feed Setup

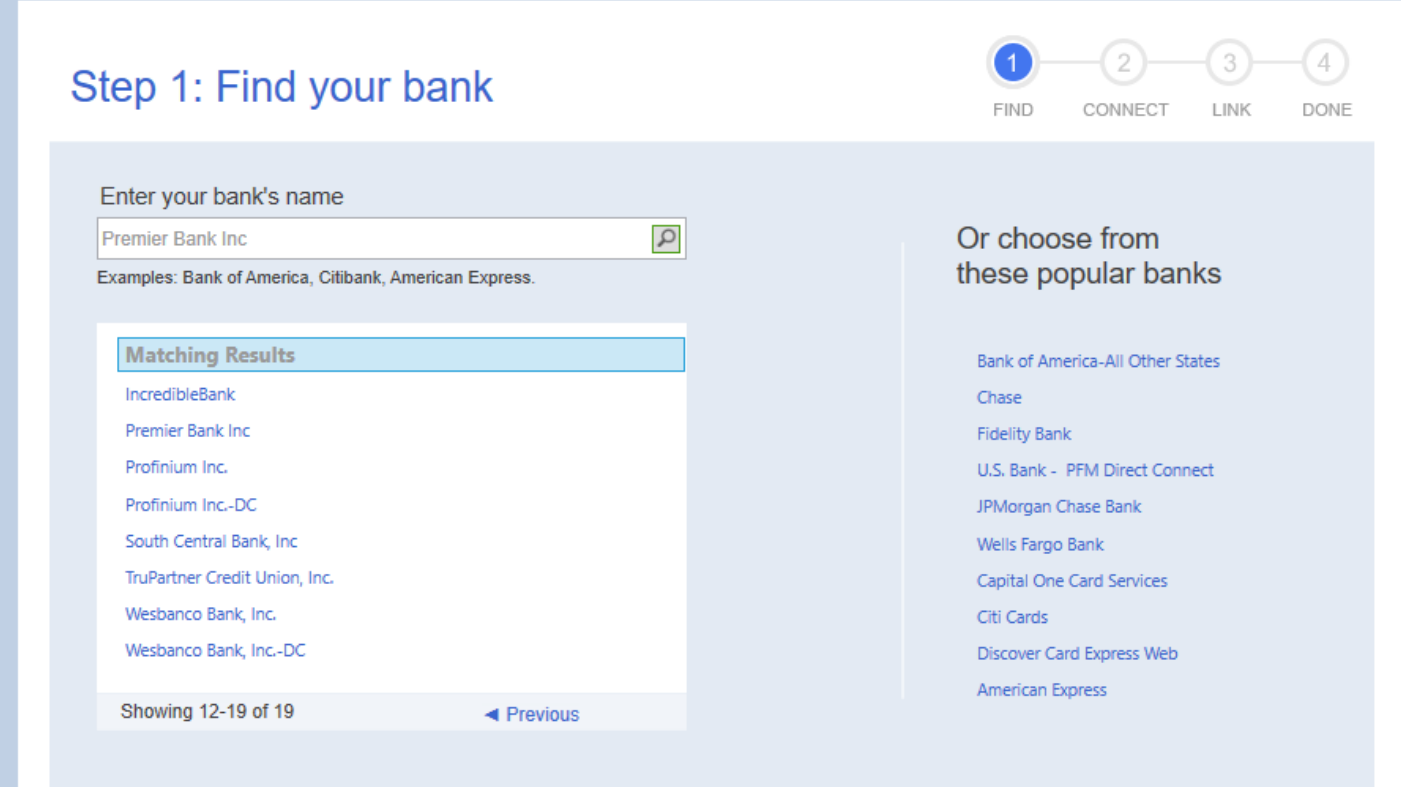

Manually Import Transactions

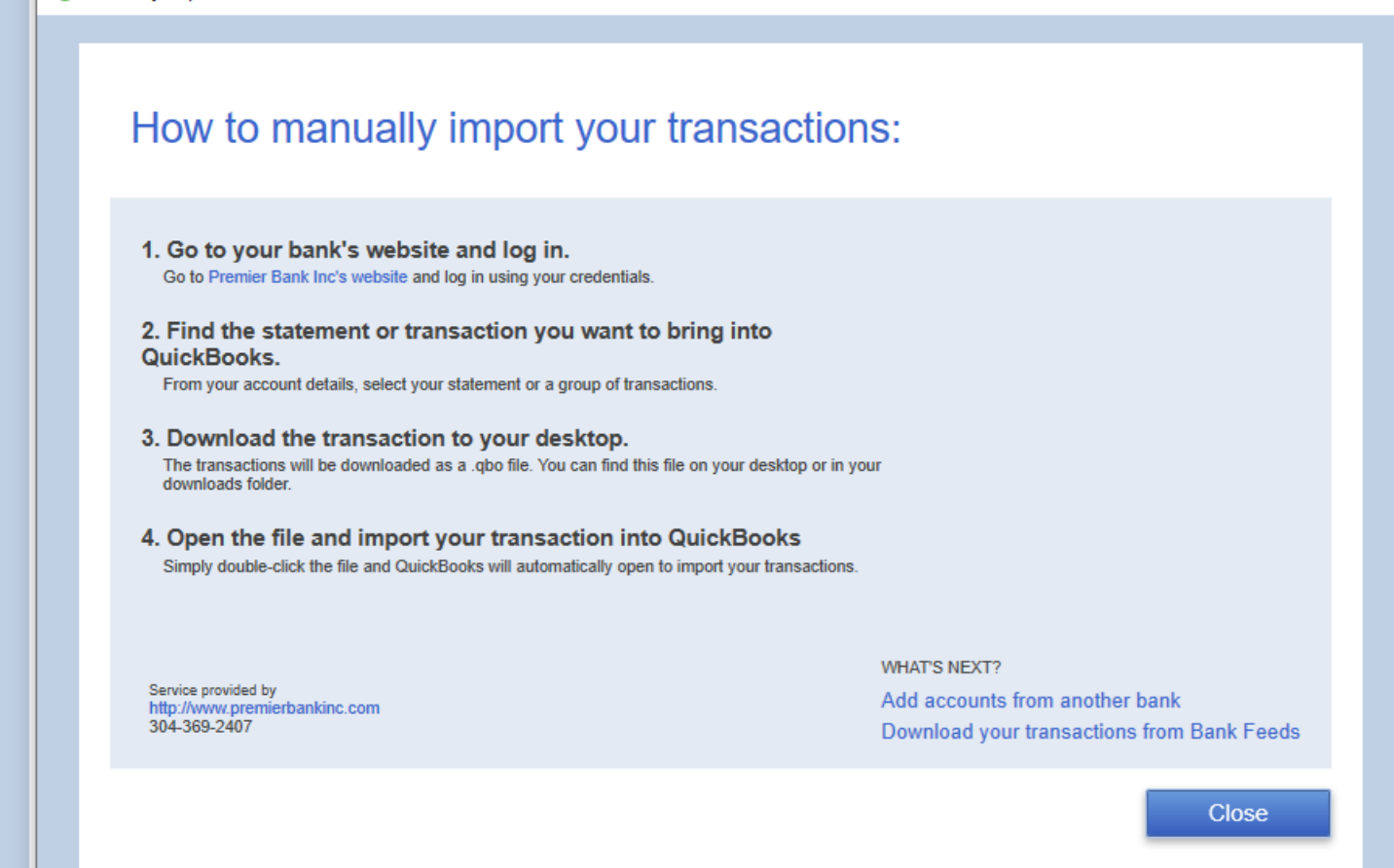

 $\times$ 

Visit www.PremierBankInc.com and log into Online Banking. Select Accounts – Reports

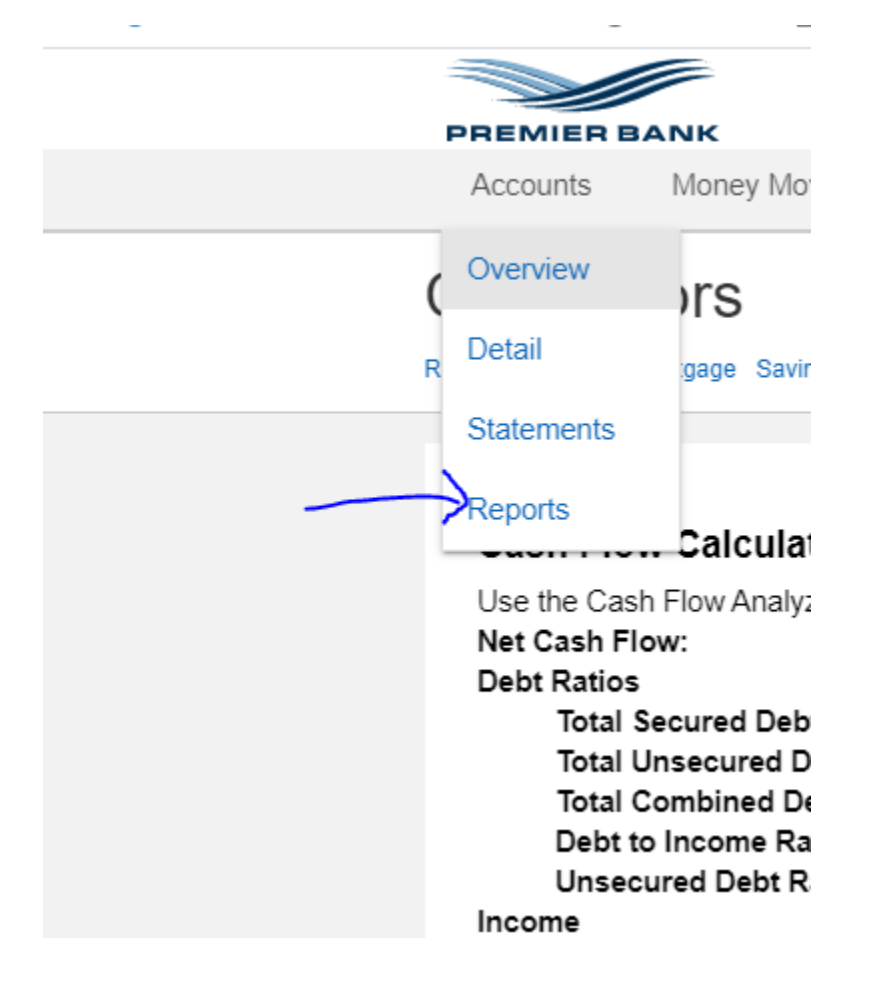

Select the Account, Time period, Transaction type, File format type – Quickbooks (QBO) and then select Download transactions. Save the file on your desktop and use that file to upload transactions into QuickBooks.

# Reports

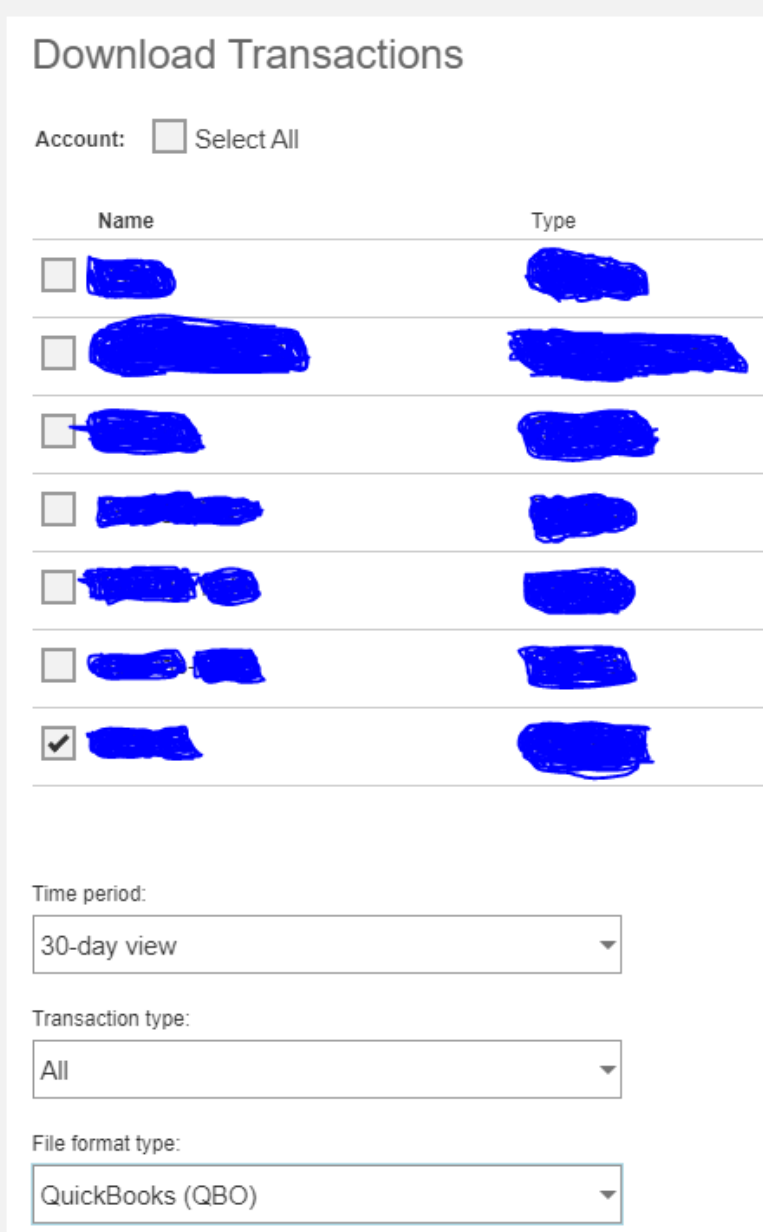

Download

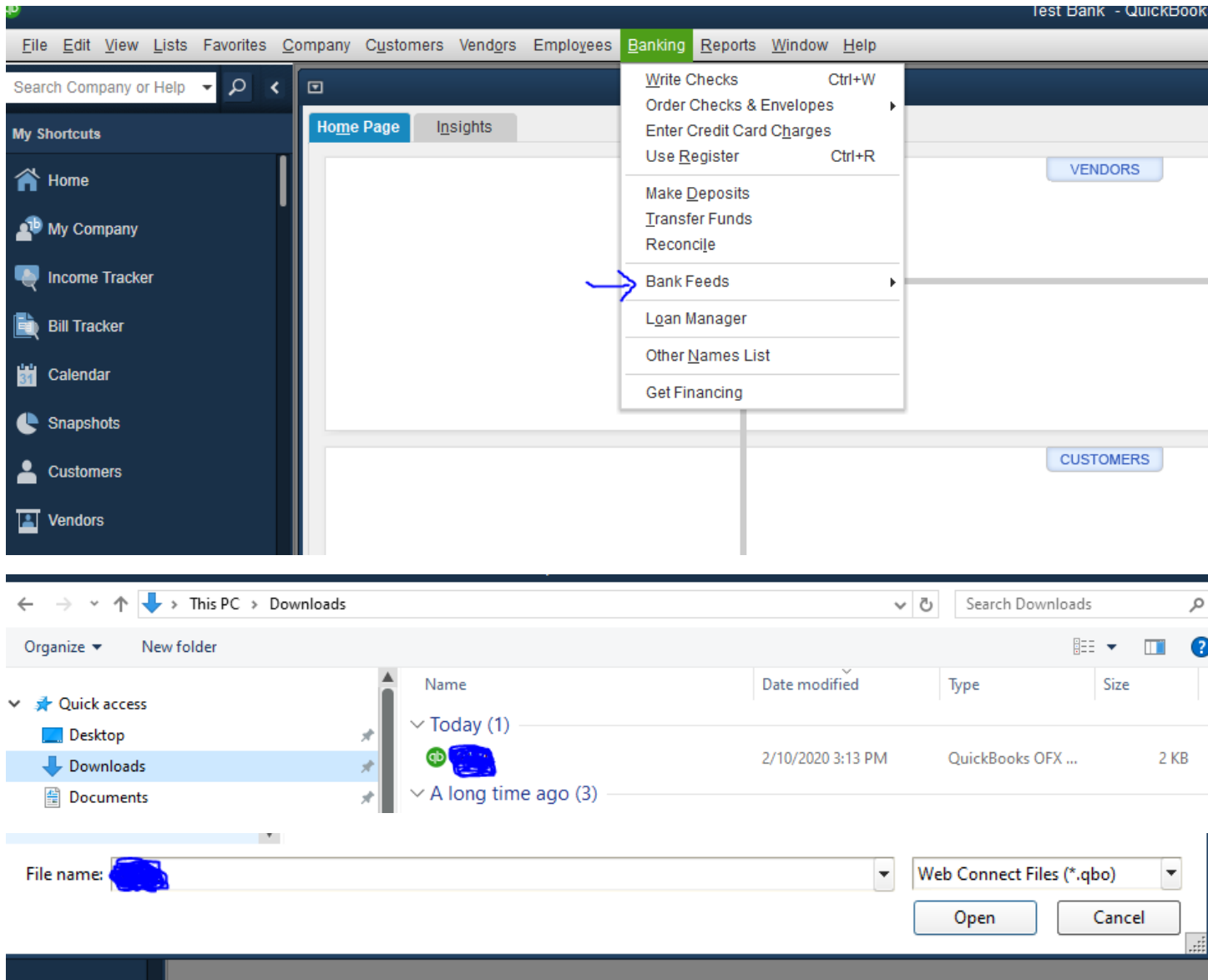